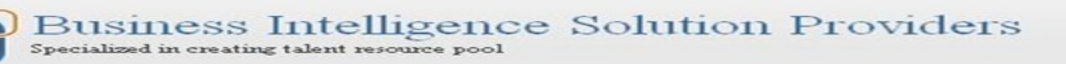

## **Document:**

# **FDM – Application Creation & Integration**

## **Description:**

This document provides a **brief** introduction about how to create and integrate an application in Hyperion Financial Data Quality Manager (FDM).

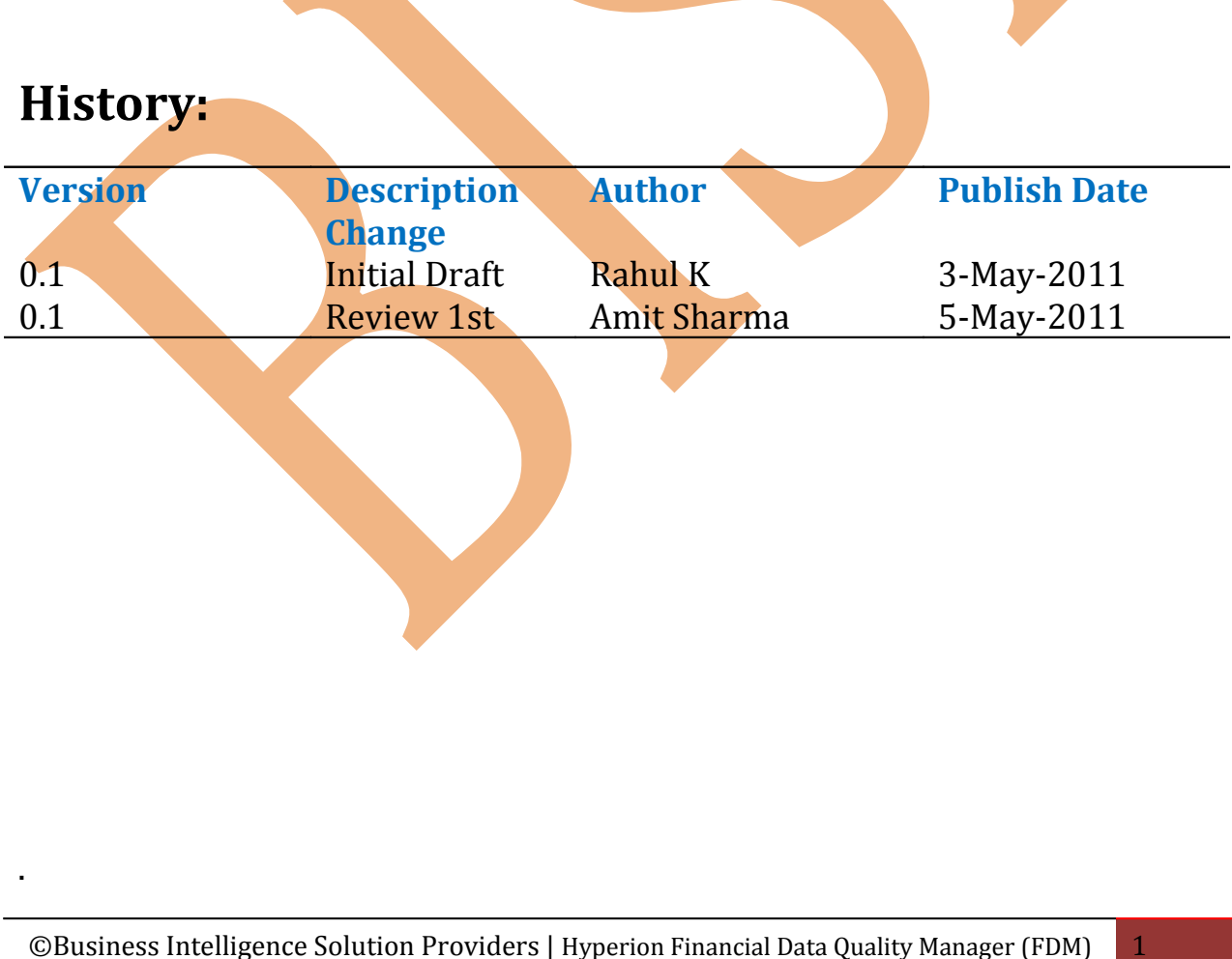

### **Table of contents**

- 1. [Application Creation Process](#page-2-0) 3
- 2. [Creation of Application](#page-3-0) 4
- 3. [Integrating the Application](#page-5-0) 6

©Business Intelligence Solution Providers | Hyperion Financial Data Quality Manager (FDM) 2

#### <span id="page-2-0"></span>**1. Application Creation Process**

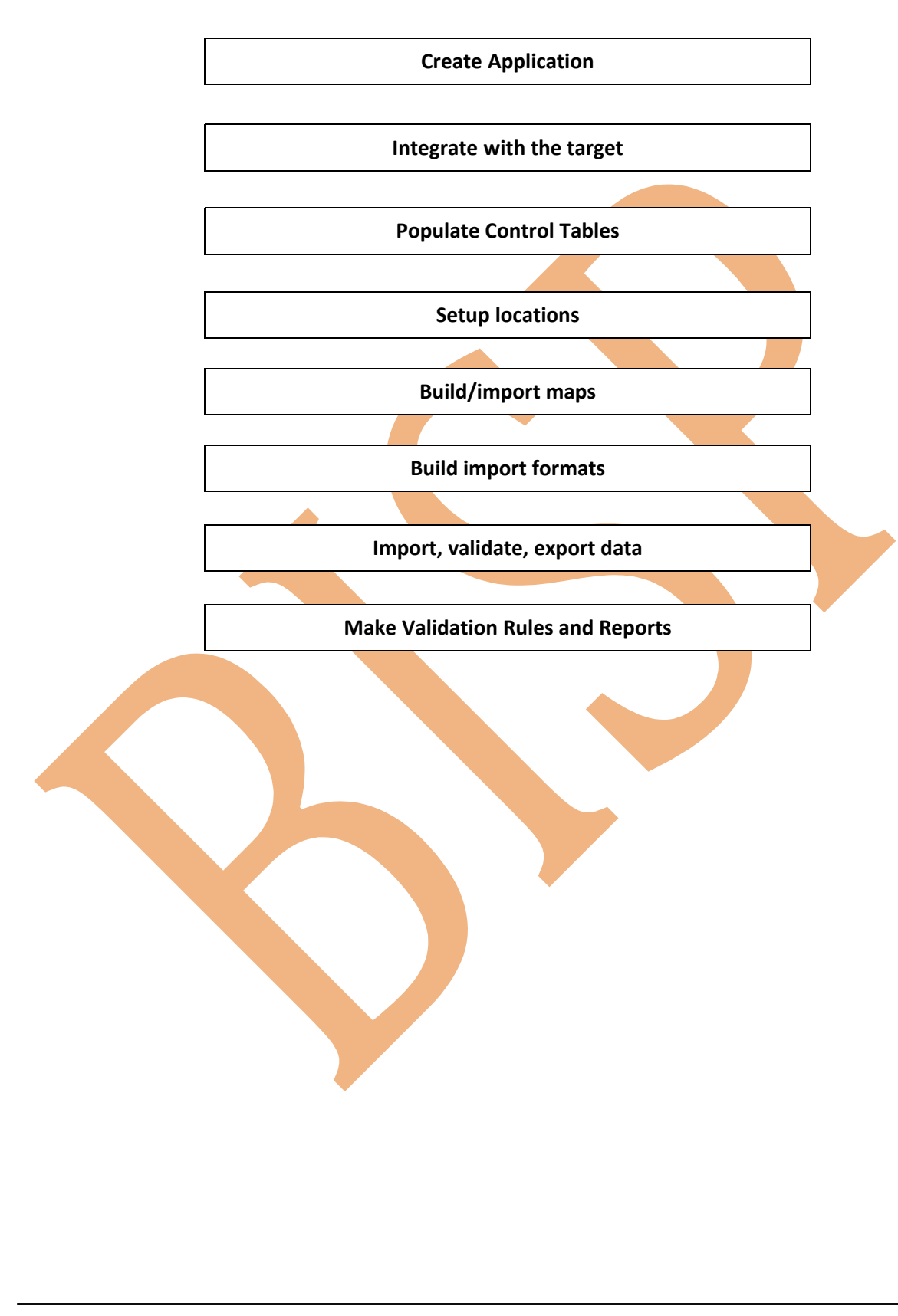

#### **Creation of Application**

1. Log in to the web client (e.g. http://amit-pc/HyperionFDM/) with the administrator login

<span id="page-3-0"></span>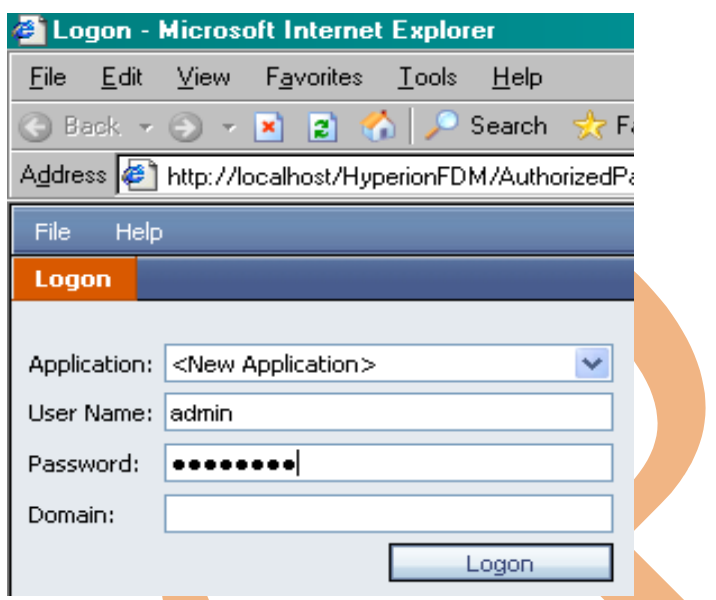

2. Provide details of the application in general tab

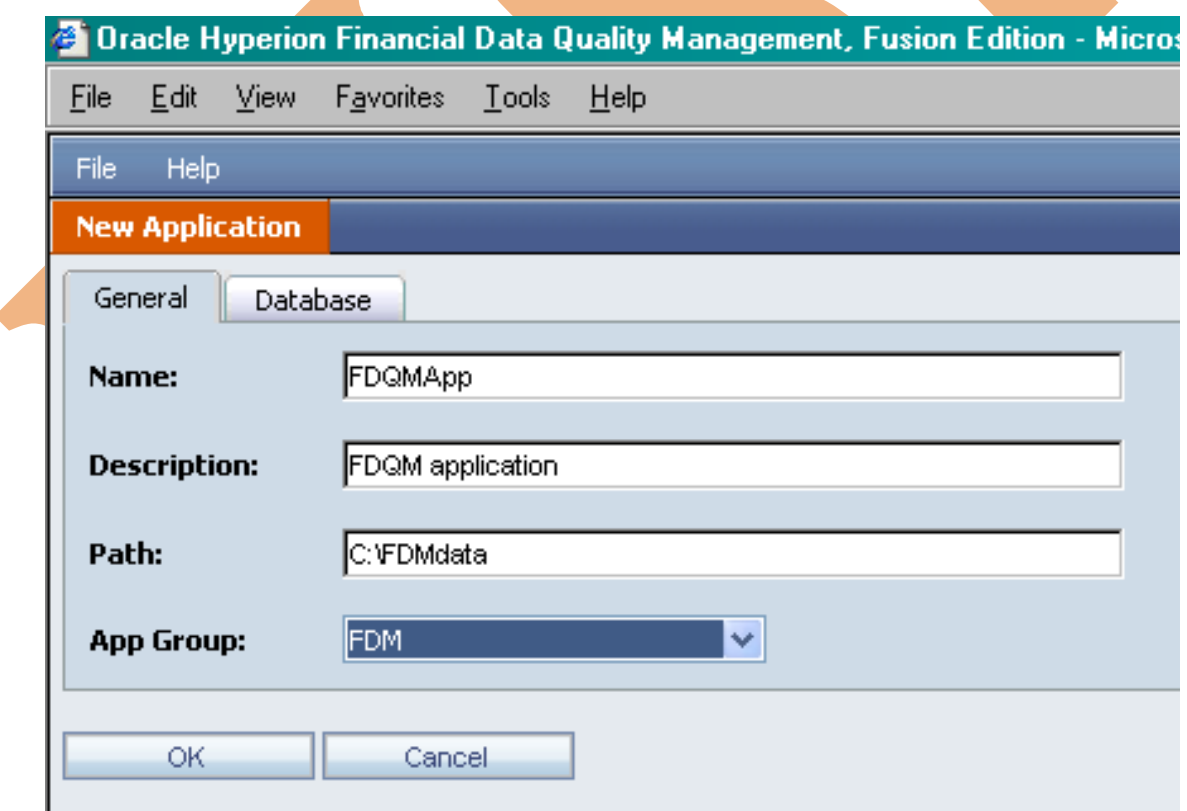

3. Provide the database details.

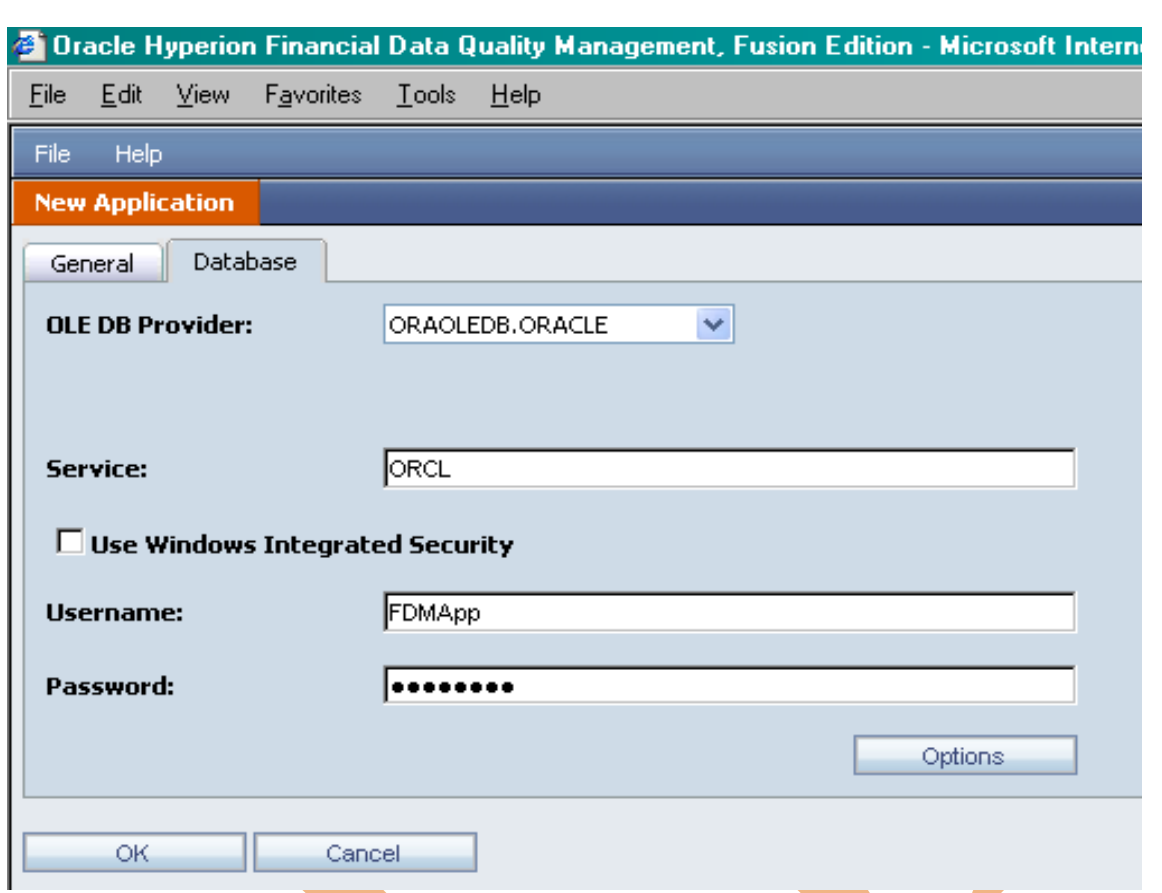

Click OK. A directory structure is created. Once created, a confirmation is received and you would be logged out of the application creation wizard.

### <span id="page-5-0"></span>**Integrating the Application**

1. Log into FDM workbench with administrator credentials.

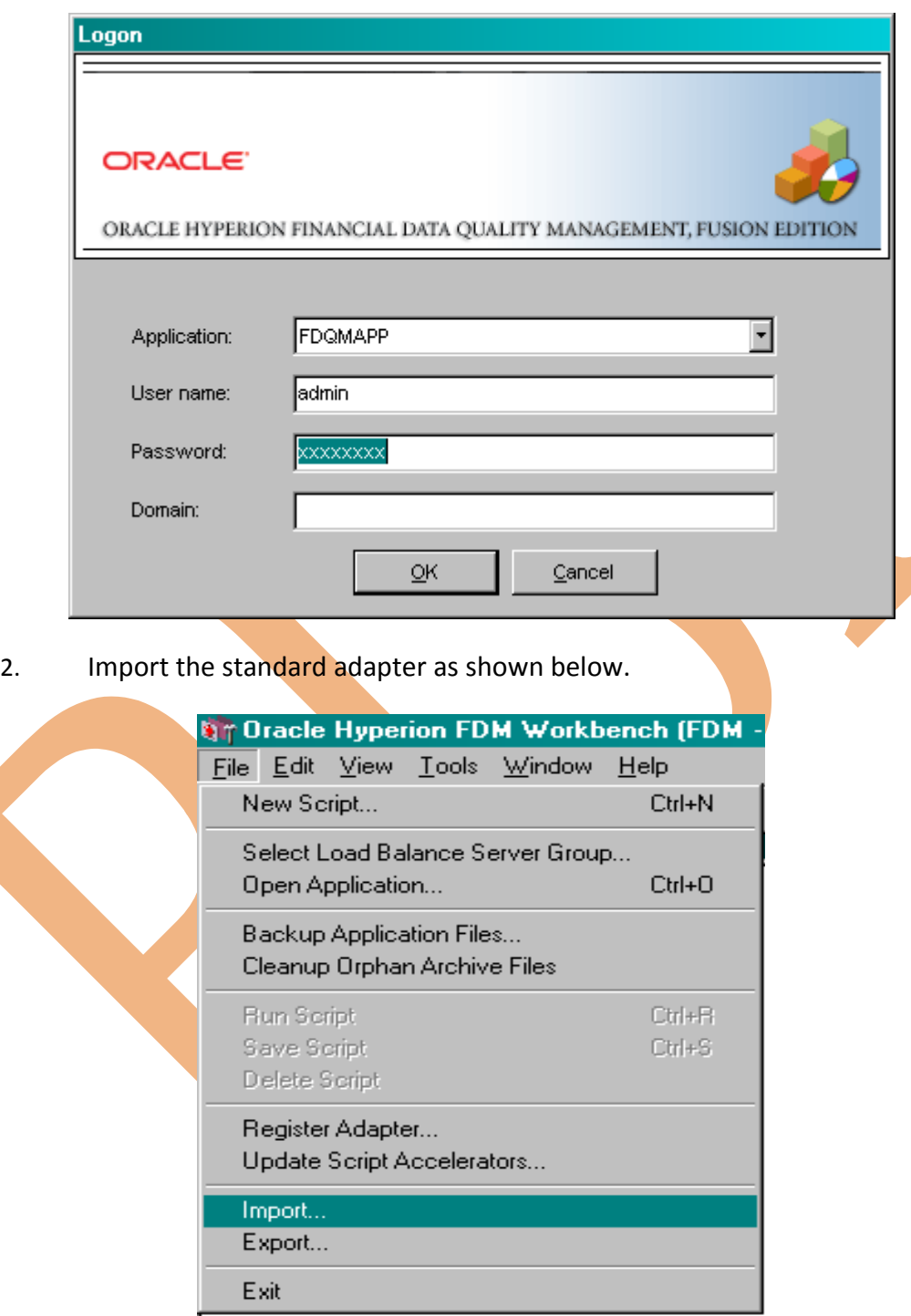

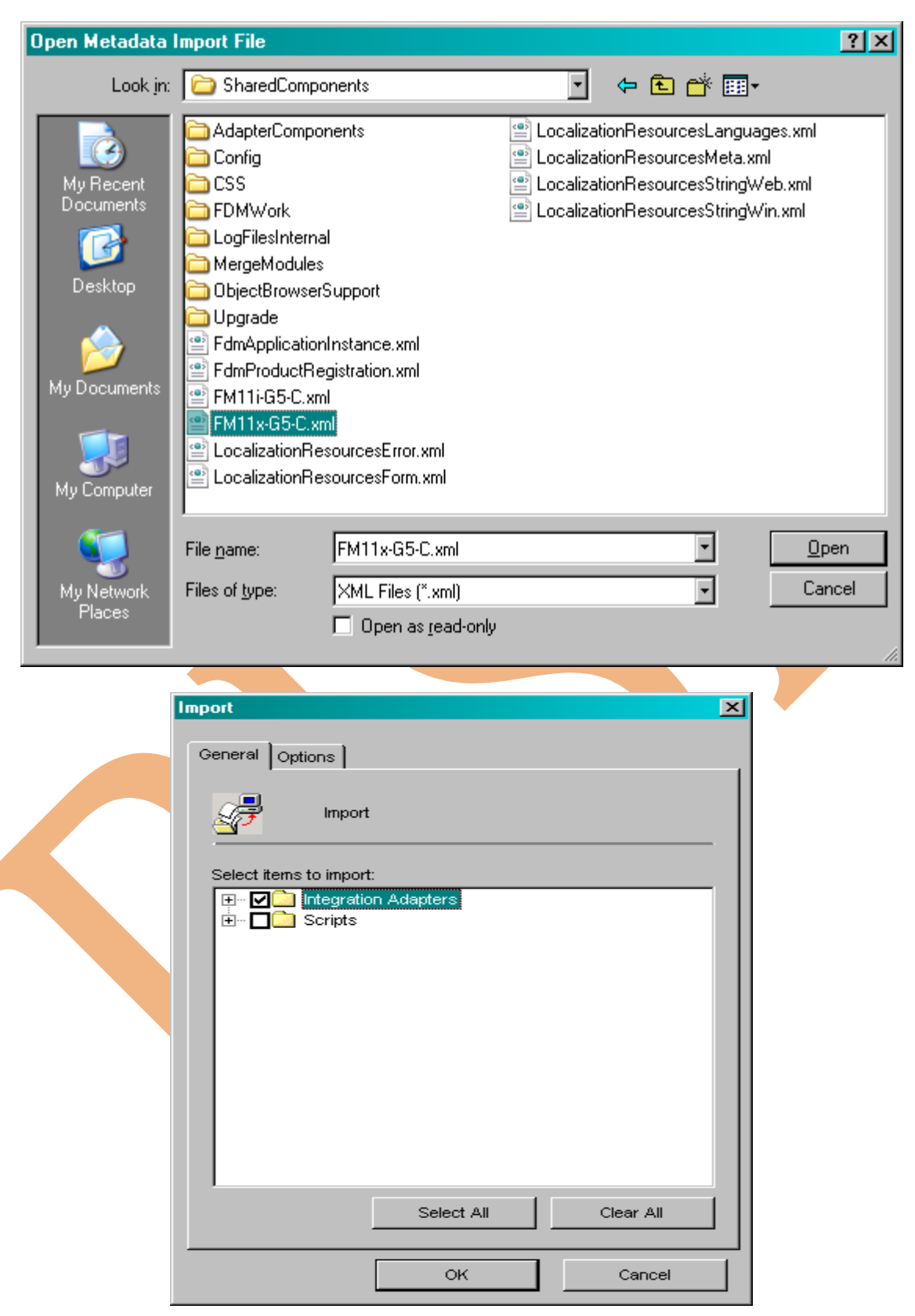

3. Similarly, Import the Inter-Company adapters(Optional) as shown below.

©Business Intelligence Solution Providers | Hyperion Financial Data Quality Manager (FDM) 7

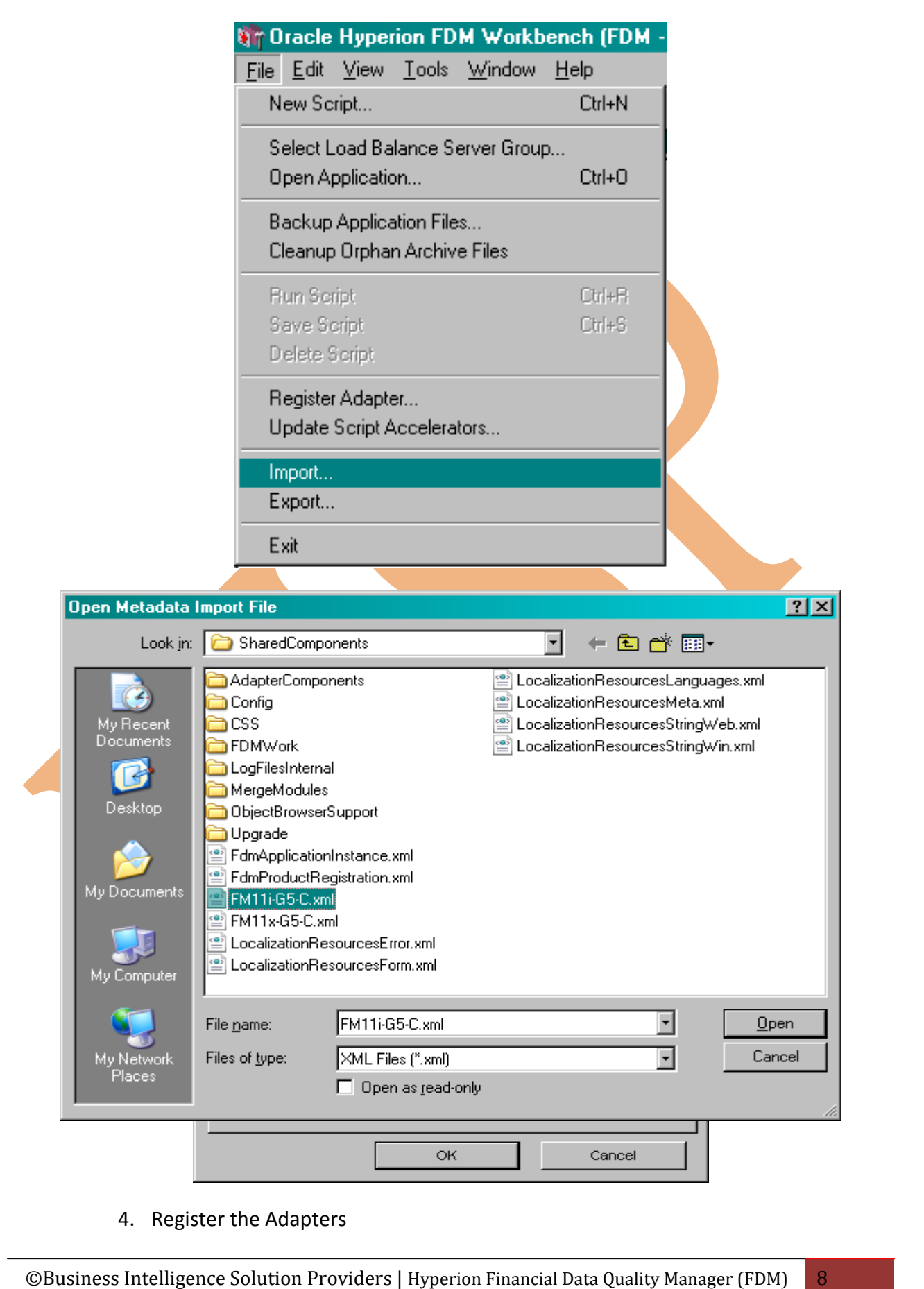

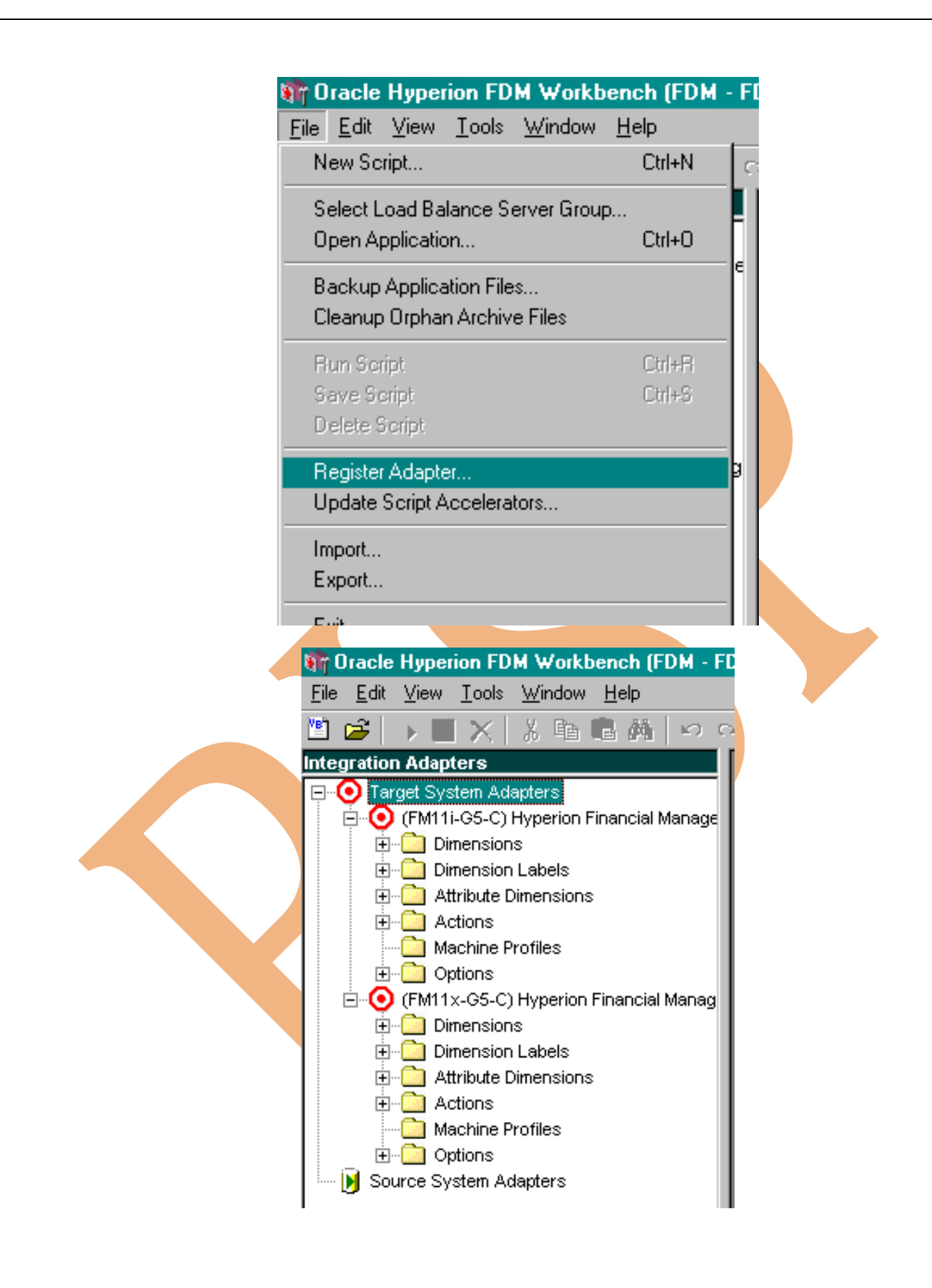

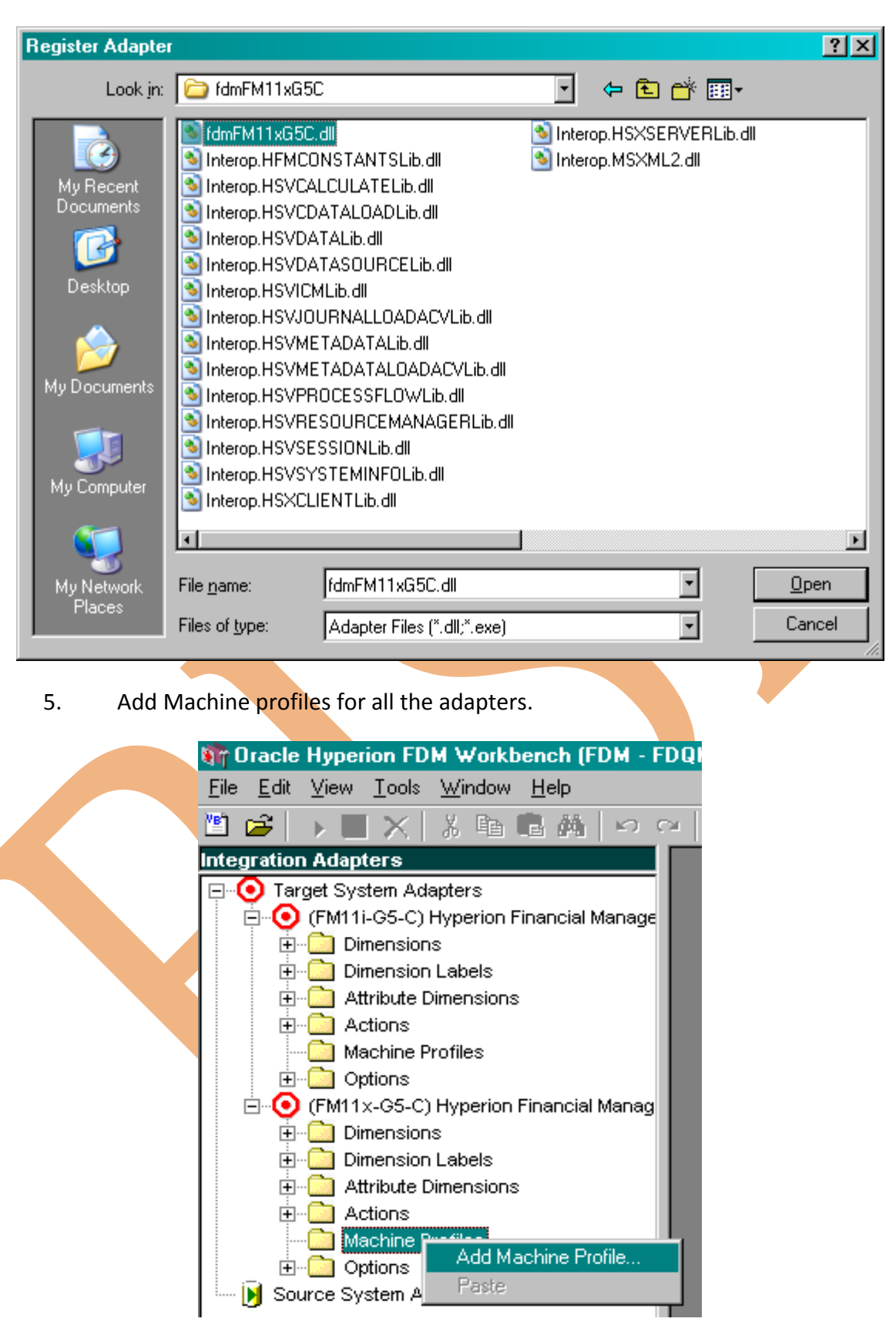

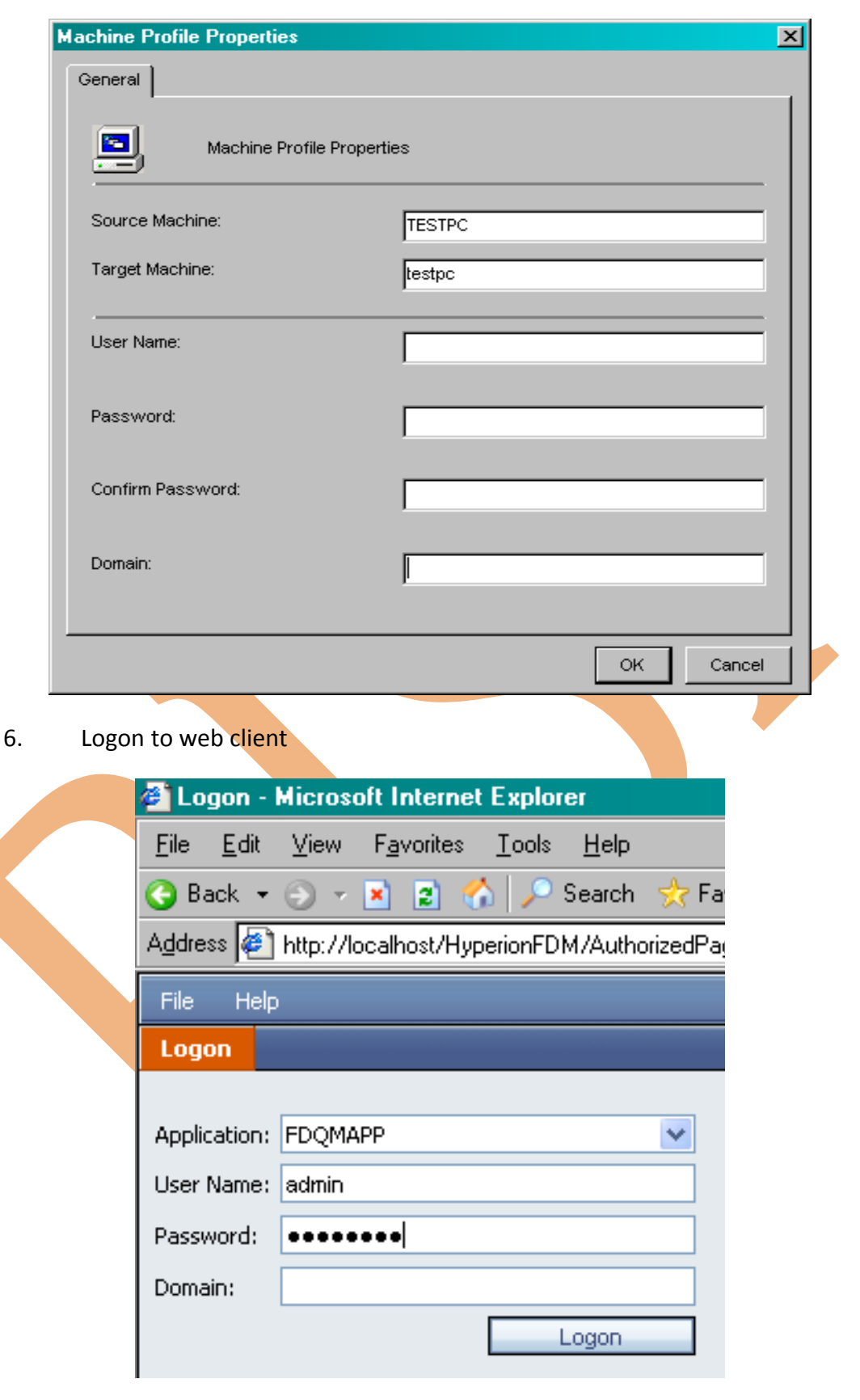

7. Go to **Administration > Application Settings**.

©Business Intelligence Solution Providers | Hyperion Financial Data Quality Manager (FDM) 11

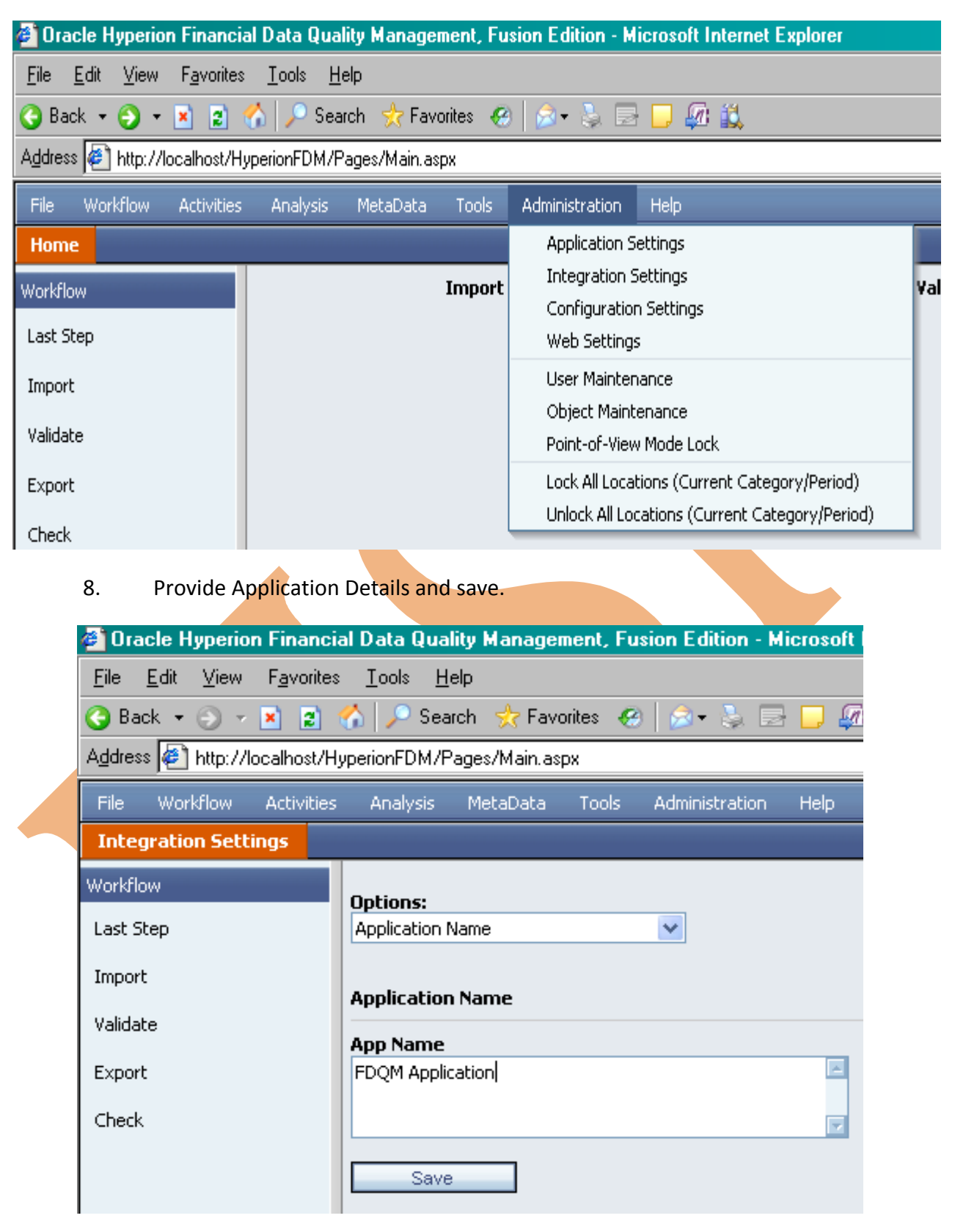

9. Go to **Administration > Integration Settings**.

![](_page_12_Picture_28.jpeg)

11. Go to **Activities > Maps**

![](_page_13_Picture_28.jpeg)

13. Select **Target FM account** > **Browse For Target Value**.

![](_page_14_Picture_7.jpeg)

![](_page_15_Picture_23.jpeg)

14. Integrate Target Columns with the application and click ok.

Map all the keys (accounts) in the Target HFM wi8th the FDM application.

The Application is now integrated with the target HFM Application.